### The Tree View in Reunion 13

The Tree View is a graphic tree that you can move around to see your family quickly by clicking and dragging. Each button can be single-clicked to re-center the tree or double-clicked to go to that person's family view.

Access the Tree View in the navbar on the left.

### **Hourglass and Pedigree**

The Tree can be viewed in two forms, ancestor and hourglass. Click the gear on the bottom left to choose one.

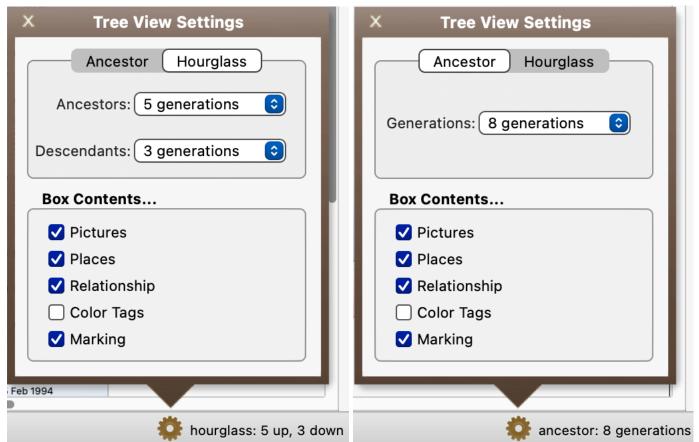

**Hourglass** centers on a couple with ancestors above and descendants below. The couple who were in the family view before switching to Tree View will be in the center.

**Ancestor** centers on one person and goes backward in time (to the right) to ancestors. The last clicked person before choosing family view will be the starting person.

#### **Box Contents**

Decide what you want to show in your tree – pictures, places, relationship to home person, color tags, marking.

### Quickview

Shift-click a box in the tree to show a Quickview of information about the person.

**Scrolling the Tree** – if the branches of the tree extend beyond the edges of your screen, click and drag (or use the touch pad) to pull that part of the tree to the screen.

**Return to Starting Box** – if you have moved around a lot and you want to go back to the beginning person/family, choose Edit > Locate Starting Box or Command B.

**Return to Family View** – to see the Family View of the current starting person, click on the Family View button in the navbar. To see the Family View of other people in the tree, double-click on the person's box.

**Return to last tree view** – After re-centering on a new person, you can return to the previous centers by using the back arrow by the home icon or using Command [.

How to Change the Starting Person (a gold ring will appear for a second around the new starting box)

- 1. Single-click any box in Tree View.
- 2. Click a name in the people sidebar (when already in Tree View).
- 3. Drag a person button from Family View to Tree View in navbar.
- 4. Drag a name from the sidebar to Tree View in navbar.
- 5. Control-click (right-click) any box in Tree View and choose someone from the Person menu. From this menu you can also
  - Mark/unmark the person
  - Mark everyone in this tree view
  - Open the Edit Person panel for that person
  - Switch back to Family View for that person
  - Show the Find Relative sidebar to re-calculate relationships for that person

# **Drilling Down**

<u>In ancestor view</u>, click on the downward-pointing triangle *below the starting box* to see the menu of spouses and children. Then select someone to re-center the tree. (See also #5 above). <u>In hourglass view</u>, if the downward-pointing triangle is *inside the box*, it indicates that the person has descendants beyond the number chosen in the set-up (i.e, 4 down). Control-click opens the person's menu; clicking re-centers on that person.

## **Moving Up**

<u>In ancestor view</u>, right-pointing triangles on the right edge of boxes indicate that the person has additional ancestors. <u>In hourglass view</u>, triangles are upward-pointing. When you click on that triangle, that person will become the center with his/her ancestors to the right. Control-click opens the person's menu.

**Zoom** – click on the bars on the bottom left to increase or decrease the size of the tree, or use Command +/-.

**Share** – click on the box with the upward arrow to mail, print, or copy.

**Home Button** – click on the home button at the center bottom of the screen to re-center the tree on your home person.